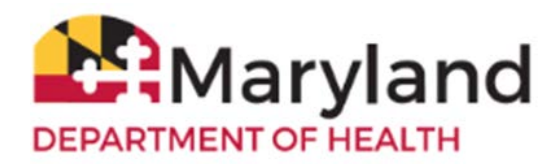

**VFC Enrollment Survey**

**ImmuNet: Maryland's Immunization Information Syste** 

### **Accessing the Survey**

- 1. Before completing the survey, clear your internet browser cache/browsing history.
- 2. Please go to http://www.mdimmunet.org and log in (Please do not have any other tabs open). Chrome is the recommended browser to access ImmuNet.
- 3. Click on **VFC Inventory/Orders** or on the left navigator, click **Inventory and Ordering** then **Create and View Orders**.
- 4. On the right side of the page, click **VFC Enrollment Survey**.

## **General Information**

- 1. We *strongly encourage* you to print the survey and complete it on paper first, to ensure that you have all the correct answers for your organization. On the right, click the **Print** button, a print dialog box will open that says **Save As PDF**, click Save, navigate to the directory location where you want to save your survey, and click **Save**.
- 2. While you complete the survey you may be prompted with a pop-up notice:

#### **Your session will be ending. Do you want to continue?**

- 3. Click **OK** to continue without being logged out/timed out.
- 4. Click **Save** at the top of the screen, after completing each section, or before you leave the computer. ImmuNet will show validation errors in **red** for all incomplete fields, but your progress will still be saved.
- 5. Fields colored in **blue** and marked with an asterisk (**\***) are **required**. Fields colored in **black** are optional.
- 6. You may go back into the survey to make changes until the survey status is **Submitted**.
- **7.** Your VFC Enrollment Survey's status will appear at the top-right corner. **Please check that screen periodically.**
- 8. You will receive an e-mail notification from the Maryland VFC Program once your survey has been approved.

### **Section 1 – VFC Provider Practice/Facility Information**

1. Ensure the Type of Practice/Facility is correct. Select from:

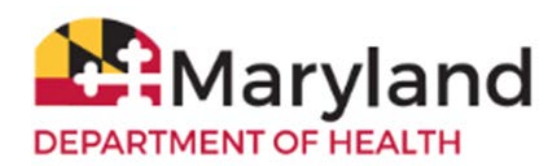

**VFC Enrollment Survey**

ImmuNet: **Maryland's Immunization Information Syste** 

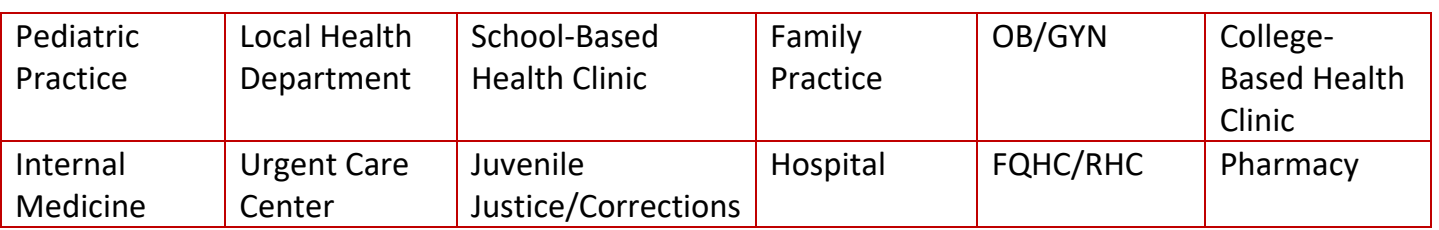

- 2. Enter the number of Medicaid children and privately insured children in your practice.
- 3. Complete the Practice/Facility Address and other contact information. Only complete the mailing address section, if that is different than the section above.
- 4. The Alternative Phone Number (Back-Line Telephone Number) is a number that bypasses the office phone tree.

## **Section 2 – Responsible Medical Provider Information**

- 1. Complete the Responsible Medical Provider section.
- 2. The medical license must be validated. Enter the license number (for a physician license, include zeros after the letter, to equal 8 characters in length). **Example: D0012345** For all other license types, please enter as is. If the license number does not validate, please send an e-mail to: [mdh.mdimmunet@maryland.gov,](mailto:mdh.mdimmunet@maryland.gov) so we can help resolve the issue.
- 3. The Responsible Medical Provider's email *must be different than that of the* Vaccine Supply Contact*.*

#### **Section 3 – Practice/Facility Vaccine Supply Contact Information**

1. Complete the Vaccine Supply Contact section.

### **Section 3a – Vaccine Supply Primary Contact Information**

- 1. The Vaccine Supply Contact's email *must be different than that of the* Responsible Medical Provider.
- 2. E-mail address must be verified. Please check Junk/Spam folder for the ImmuNet VFC Enrollment Survey - Email Address Verification link from the VFC Program (mdh.IZinfo@maryland.gov), if not in the Inbox.

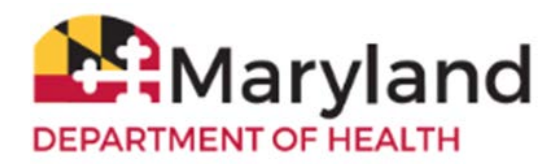

**VFC Enrollment Survey**

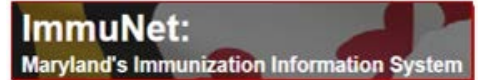

# **Section 3b – Vaccine Supply 1st Backup Contact Information**

1. The Vaccine Supply 1st Backup Contact's email *must be different than that of the* Vaccine Supply Contact*.*

## **Section 3c – Vaccine Supply 2nd Backup Contact Information (Optional)**

1. The Vaccine Supply 2nd Backup Contact's email *must be different than that of the* Vaccine Supply Contact, **if applicable**.

#### **Section 4 – VFC Provider Enrollment Agreement**

- 1. Complete the VFC Provider Agreement.
- 2. For parts 12 (Local Health Departments) and 13 (Pharmacies, Urgent Care, or School Located Vaccine Clinics), only select **I acknowledge**, *ONLY* if your organization is one of the specific facility types noted for each part.

## **Section 5 – Additional Medical Providers within the Practice (Optional)**

1. Complete the Additional Medical Providers section, **if applicable**.

#### **Section 6 – Vaccine Preferences**

**Vaccine brand preferences will remain in effect for 2022, unless you change them during reenrollment. Requests to change your vaccine preferences after reenrollment will require a written justification to the VFC program.**

#### **NOTE: THE VACCINES YOU SELECT WILL SUPERCEDE ANY VACCINE BRAND SELECTIONS CURRENTLY ON FILE.**

1. Please review the Suggested Immunization Schedule Using Combination Vaccines Chart at http://www.marylandyfc.org before completing this section. Select your facility's vaccine brand preferences.

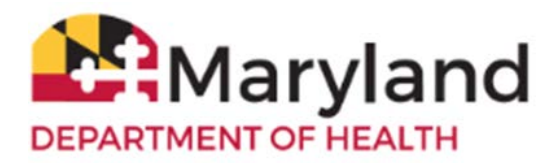

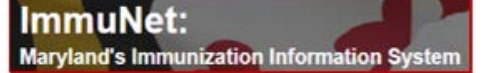

**Do NOT select a preference for MMR, PCV13, HPV, IPOL, or Varicella. These will be automatically added to your preferences**.

#### **Section 7 – Vaccine Shipping Address**

1. Enter the shipping address for your site - - the location where your VFC vaccines will be shipped.

#### **Section 8 – Programmatic Questions**

- 1. [Digital Data Loggers \(DDLs\)](http://www.marylandvfc.org/wp-content/uploads/2017/04/Maryland_VFC_Certified_Calibrated_Digital_Data_Logger.pdf) for your vaccine storage units. Question 1 Choose **Yes** or **No**.
	- a. If you choose **Yes**, a new section will open up with fields for you to enter the make, model, serial number, and calibration expiration dates for your DDLs. **You must enter the make, model, serial number, and calibration expiration date for at least two DDLs and your backup DDL.** There are sections to add three DDLs. You may add more, if necessary. VFC providers **must have at least one backup DDL with a valid and current Certificate of Calibration** readily available to ensure that temperature assessment and recordings can be performed. Please describe your plan/location for your backup DDL in the text box provided.
	- b. If you do not have any DDLs or only have one, select **No**. If you select **No**, a text box will open up for you to explain when you will purchase DDLs for your vaccine storage units. **NOTE: Your office will NOT receive VFC vaccines until receipt of proof of DDL purchase.**
- 2. Vaccine Storage Units Refrigerator/Freezer Information Question 2 enter the make and serial number.
- 3. Storage and Handling Answer questions 3 and 4.
- 4. Vaccine Emergency Relocation Plan Answer question 5 through 6.
- 5. Expired and Wastage Vaccine Practices Answer question 7.
- 6. Non-Routine VFC-Recommended Vaccines Answer question 8.
- 7. ImmuNet Users Question 9 If you do not have at least two (2) active users for ImmuNet, click on the link provided, complete and submit the ImmuNet [Enrollment Form.](https://health.maryland.gov/phpa/OIDEOR/IMMUN/Pages/providerenrollmentform.aspx) **NOTE: your office will NOT receive VFC vaccines until two (2) active ImmuNet user accounts have been established.**
- 8. Electronic health record (EHR)

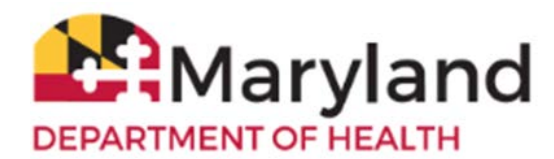

- a. Question 10 If you select **Yes**, you will be asked to provide the name of the electronic health record (EHR) vendor you use.
- b. Question 10 If you select **No**, you are required to click on the link to open the [ImmuNet](https://www.marylandvfc.org/wp-content/uploads/2017/12/ImmuNet-Manual-Data-Agreement.pdf)  [Manual Data Agreement,](https://www.marylandvfc.org/wp-content/uploads/2017/12/ImmuNet-Manual-Data-Agreement.pdf) print it, read it, sign it, and e-mail it to the VFC program at [mdh.izinfo@maryland.gov](mailto:mdh.izinfo@maryland.gov)

## **Section 9 – VFC Provider Satisfaction**

1. Complete questions 1 through 4.

#### **Final Step**

1. When you have completed all the sections of the survey, at the top of the screen, click **Save**. If there are no errors with your survey, the following message will display:

#### **Entries are Completed, Survey Submitted.**

**Thank you for submitting the VFC Enrollment Survey.**

*Your VFC Enrollment Survey status will appear at the top of the survey, so please check that screen periodically. You will receive an e-mail notification from the Maryland VFC Program once your survey has been approved.*